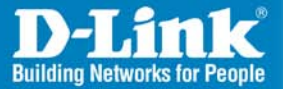

**DCS-3410** Release I.00

# PoE Day & Night Network Camera Quick Install Guide

**Business Class Networking** 

## **System Requirements**

- Internet Explorer 6.x or above
- Windows® XP or Windows Vista™
- 1.7GHz processor or better and at least 256MB of RAM
- An available Ethernet connection

## **Package Contents**

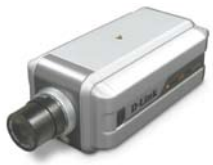

DCS-3410 POE Day & Night Network Camera

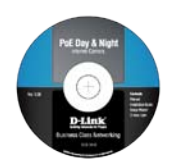

CD-ROM with Manual and Setup Wizard

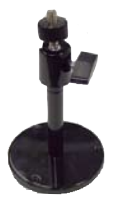

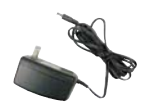

Camera Stand 12V 1.25A AC Power Adapter

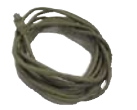

CAT5 Ethernet Cable

*If any of the above items are missing, please contact your reseller.*

## **Hardware Overview Connections**

#### **Power LED**

The power LED is on the back of the camera. As soon as the power adapter is connected to the camera, the LED will turn green.

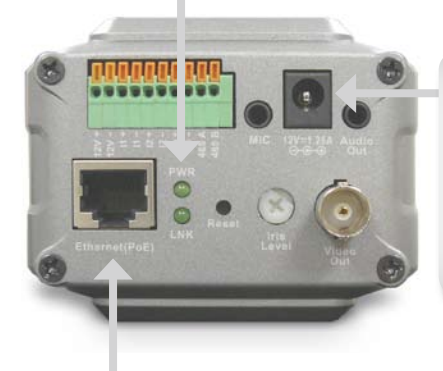

#### **DC Power Connector** The DC power input connector is located on the DCS-3410 Network Camera's back panel and is labeled 12V DC with a single socket to supply power to the Network Camera.

#### **Ethernet Cable Connector (PoE)**

The Network Camera's back panel features an RJ-45 connector for connections to 10Base-T Ethernet cabling or 100Base-TX Fast Ethernet cabling. This network port supports the NWay protocol, allowing the Network Camera to automatically detect or negotiate the transmission speed of the network. The Ethernet port can also be used to power the camera using a PoE switch.

#### **Microphone Connector**

The DCS-3410 PoE Day & Night Network Camera has an internal microphone built-in. However, you have the option of using an external microphone by plugging it into the microphone connector.

#### **Iris Level**

Used only when the DC-Iris lens is connected to the camera. When adjusting the Iris level, you can determine the brightness of the video images.

**nnonnonn** 

#### **Audio Out Connector**

The DCS-3410 provides an Audio Out connector to be used for 2-way audio. Speakers (not included) may be connected to the camera to provide audio for 2-way communication.

#### **I/O Connector**

The DCS-3410 provides a terminal block with three pairs of connectors situated on the back panel. Two pairs are for input and the other is for output. The I/O connectors provide the physical interface to send and receive digital signals to and from a variety of external devices.

#### **Link LED**

Once a connection has been established via Ethernet port, the LINK LED will turn solid green. If traffic is passing to the camera the LINK LED will blink. If no ethernet connection is detected, the LINK LED will not light up.

#### **Reset Button**

Reset will be initiated when the reset button is pressed once and held until the Power LED flashes through its cycle twice.

#### **BNC**

The BNC connector is used for professional video connections. It benefits users who integrate digital IP camera into traditional system (CCTV) for both analog and digital video streaming purpose.

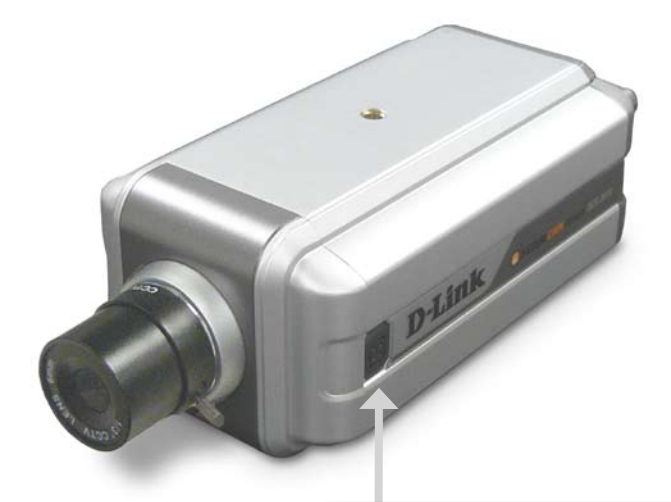

#### **DC-Iris Connector**

The Camera supports additional DC-Iris lens, and provides the power and control signal required for adjusting the lens through this DC-Iris connector (4-pin). You can attach any standard DC-Iris lens (optional) for a specific purpose, such as outdoor applications.

## **Hardware Installation**

#### **Connect the Ethernet Cable**

Connect an Ethernet cable to the network cable connector located on the Network Camera's back panel and attach it to the network.

#### **Connect Using Power-Over-Ethernet**

Once you connect an Ethernet cable to your PoE switch or adapter, the Power LED on the DCS-3410 will turn green to indicate a proper connection and power to the unit.

#### **Attach the External Power Supply**

Attach the external power supply to the DC power input connector located on the Network Camera's back panel (labeled DC 12V) and connect it to an AC power outlet.

*Note: When you have a proper connection, the LED will turn green. The light may cycle on and off and your computer may* 

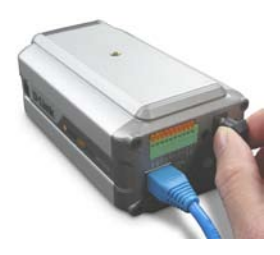

*show an intermittent loss of connectivity, this is normal until you have configured your Network Camera.*

## **Software Installation**

Insert the DCS-3410 CD into the CD-ROM drive. If the CD Autorun function does not automatically start on your computer, click Windows® Start > Run. In the Run command box type "**D:\DCS3410.exe**", where D: represents the drive letter of your CD-ROM. If it does start, proceed to the next screen.

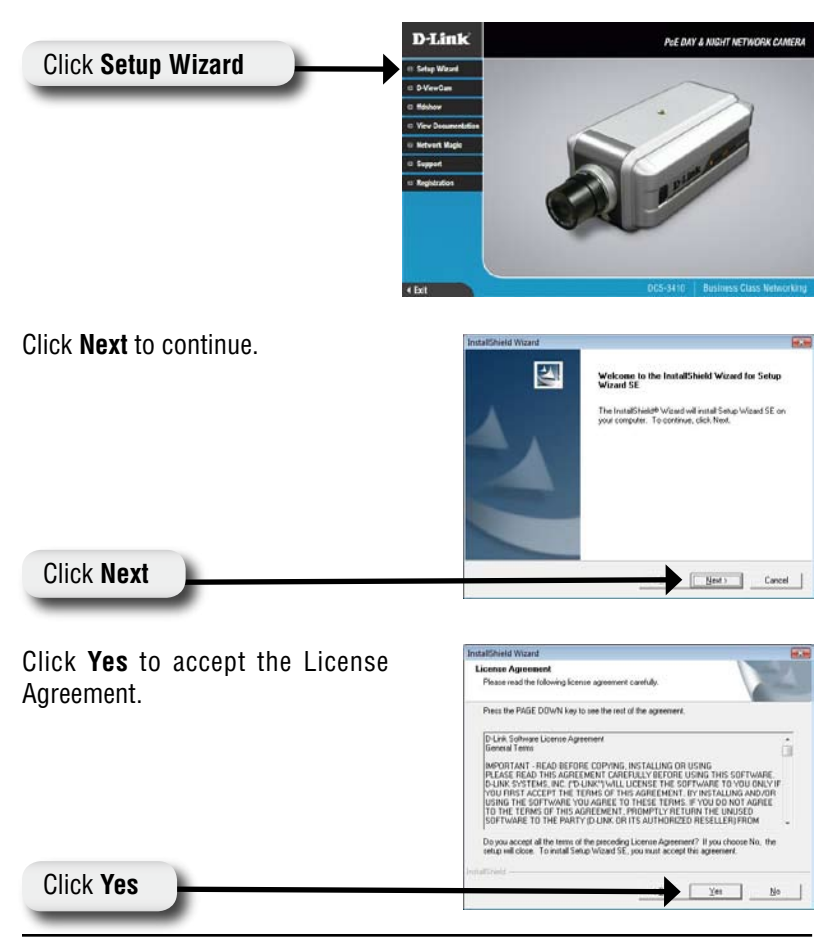

D-Link DCS-3410 Quick Install Guide

To start the installation, click **Next**.

*Note: The installation may take several minutes to complete.*

Click **Next**

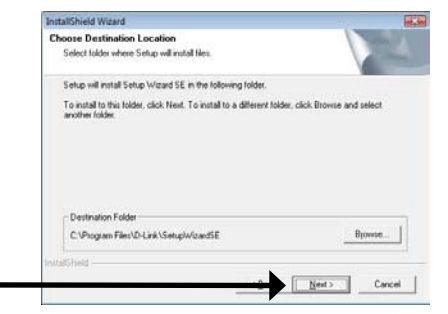

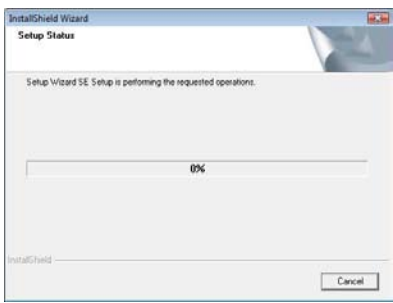

InstallShield Wizard Click **Finish** to complete the instal-InstallShield Wizard Complete lation. 国 Setup has finished installing Setup Wizard SE on your Click **Finish** Frish Cased

## **Configuring Your Camera with the Setup Wizard**

Click on the **D-Link Setup Wizard SE** icon that was created in your Windows Start menu.

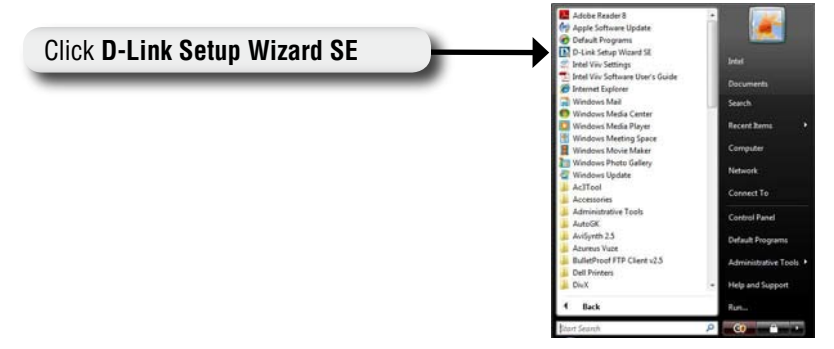

The Setup Wizard will appear and show the MAC address of the DCS-3410 and an IP Address (which may or may not be correct depending on what you have your DCS-3410 connected to). If you have a DHCP server on your network, there will be a valid IP Address displayed here.

*Note: A DHCP server is a device that supplies the same IP address.*

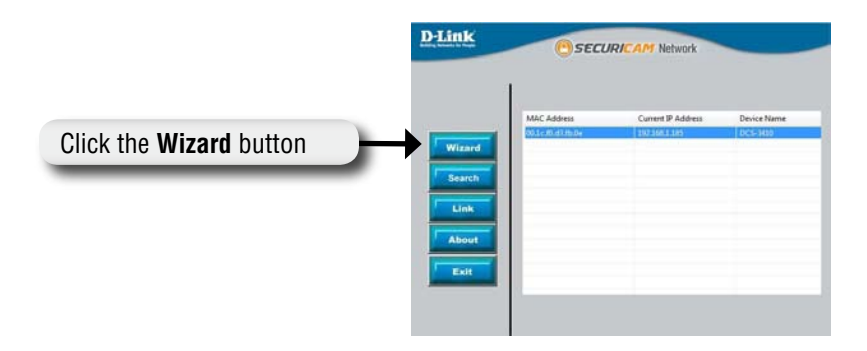

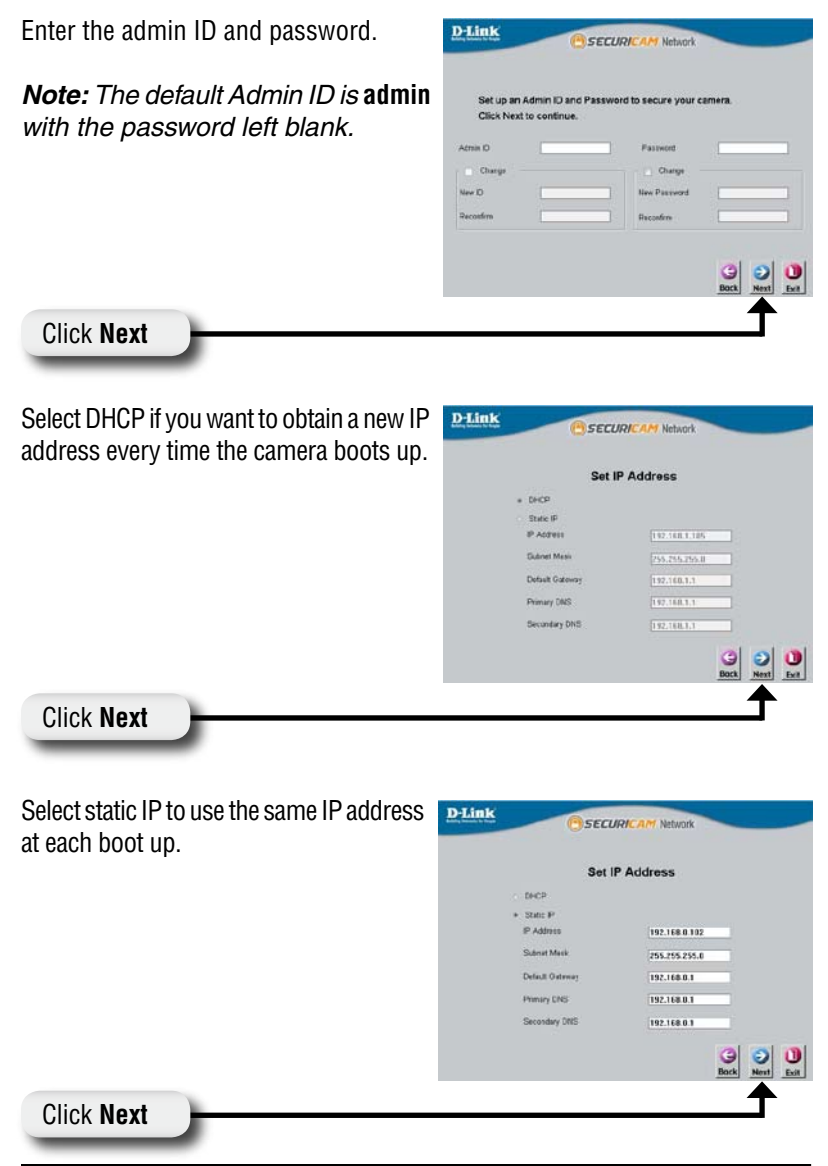

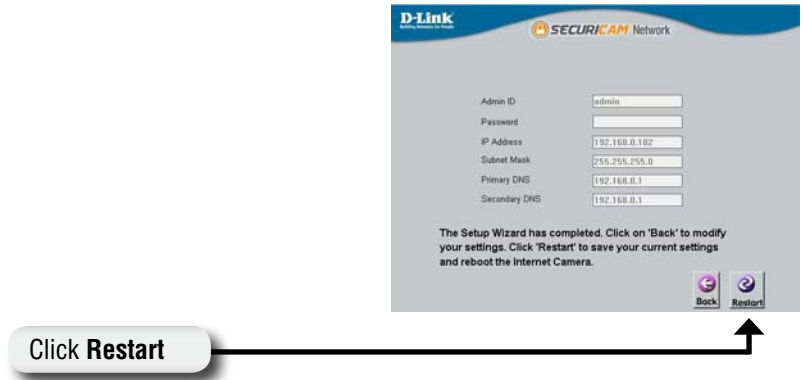

## **Viewing Your Network Camera**

Click the button labeled **Link** to access the web configuration. The Setup Wizard will automatically open your web browser to the IP address of the DCS-3410, in this example it is: http://192.198.0.120. Your DCS-3410 may have a different IP Address.

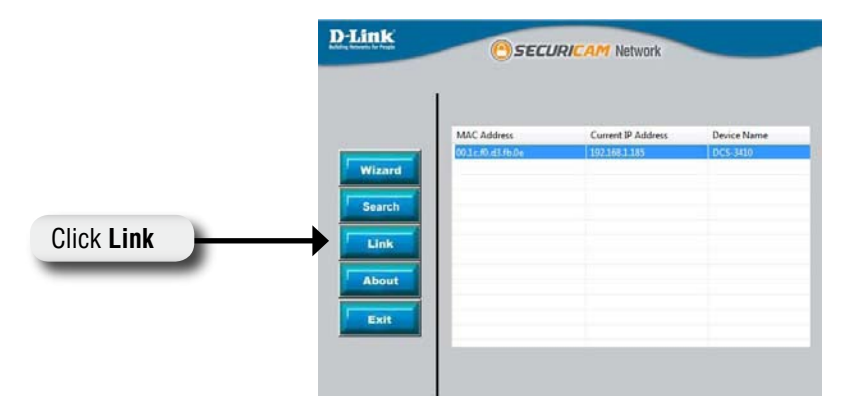

Enter **admin** as the default username and leave the password blank. Click **OK** to continue.

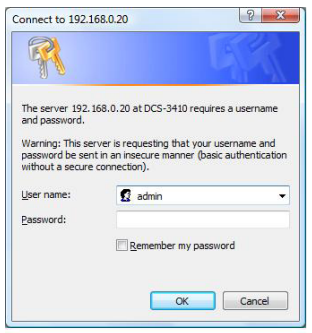

This section shows your camera's live video. You can select your video profile and other options; such as Snapshot, Recording, etc. For more information on using the web configuration, please refer to the user manual.

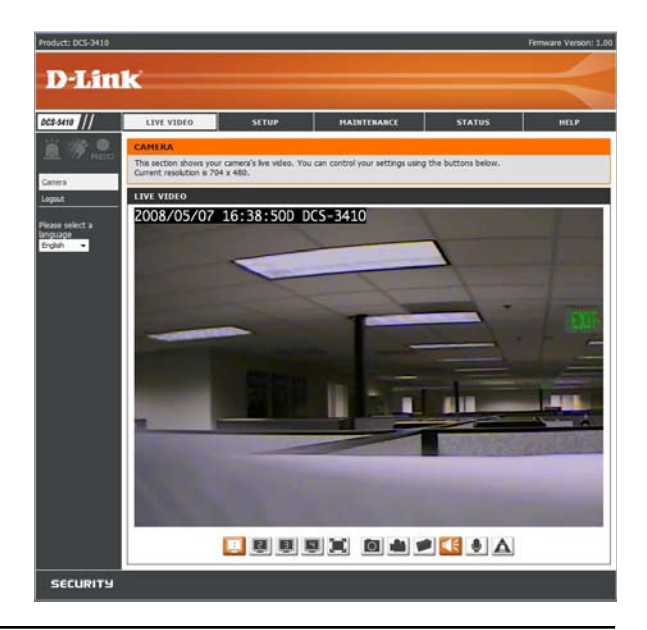

### **D-ViewCam Installation**

D-ViewCam software is included for the administrator to manage up to 32 D-Link IP cameras remotely. The administrator can also record the video to hard drive and configure advanced settings. D-ViewCam is a complete management tool and includes all configurative settings.

Insert the CD-ROM into the CD-ROM drive. A menu screen will appear as shown below.

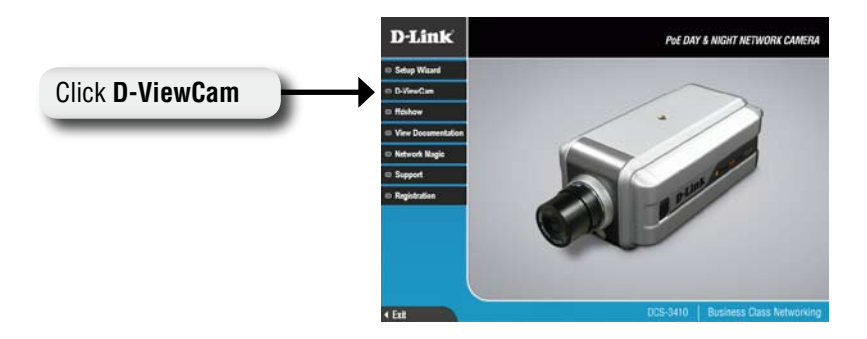

D-ViewCam provides English, Traditional Chinese and Simplified Chinese setup language versions. Select a language version and click **OK** to continue.

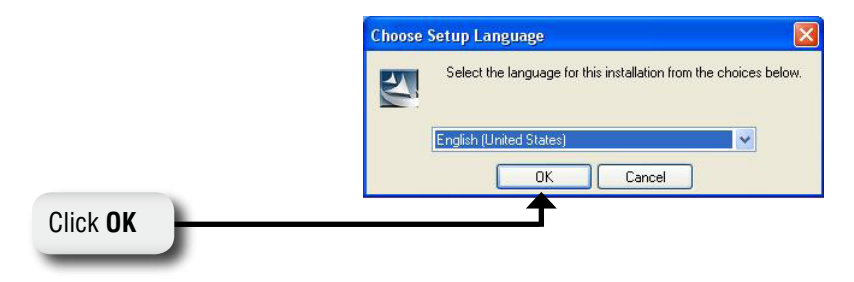

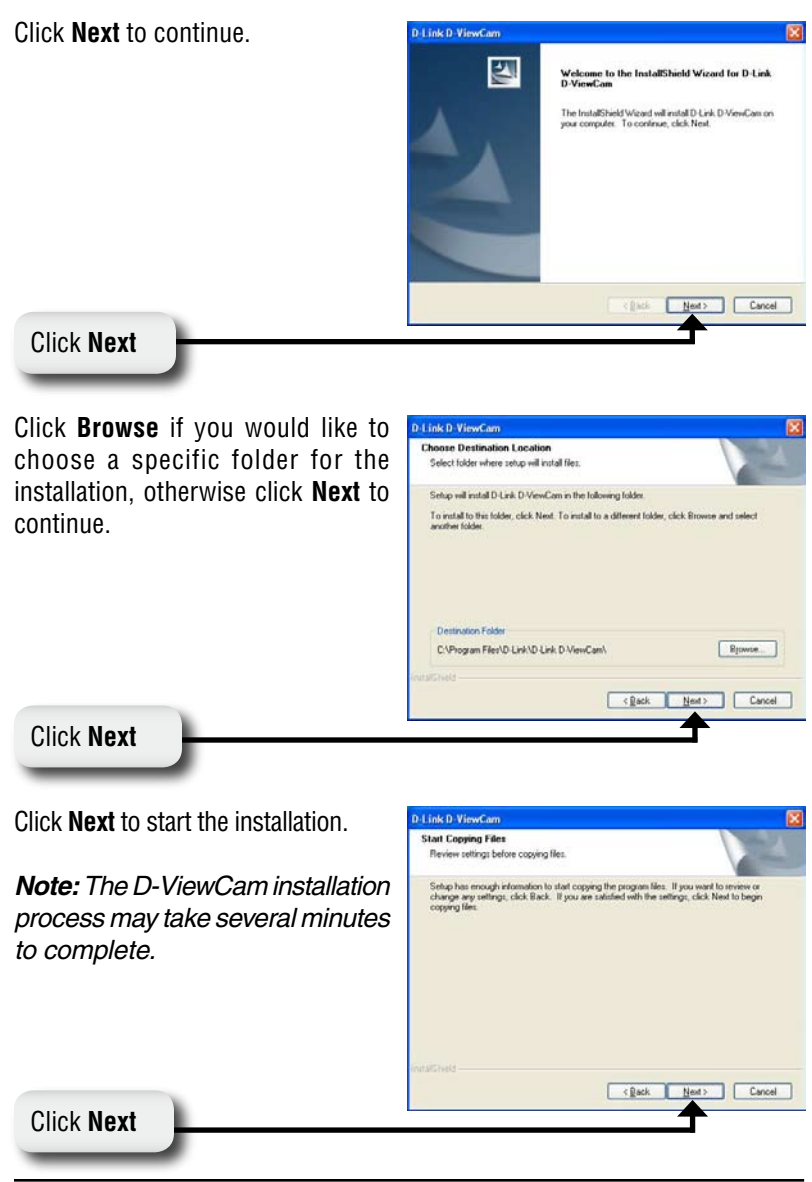

Click **Finish** to complete the installation.

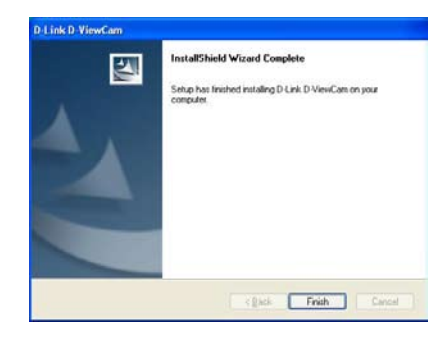

### **Add a Camera**

To start D-ViewCam, click on Windows® Start > All Programs > D-Link > D-Link D-ViewCam.

Use **Admin** as the default user name and leave the password blank. Click the ( **C** h e c k Box) to continue.

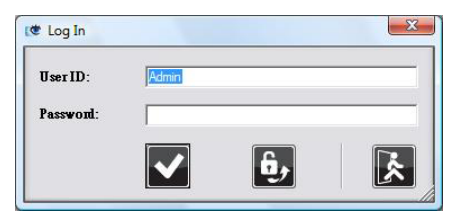

The D-ViewCam screen will appear as shown below. Click (**Next**) **to** to begin the Add Camera wizard.

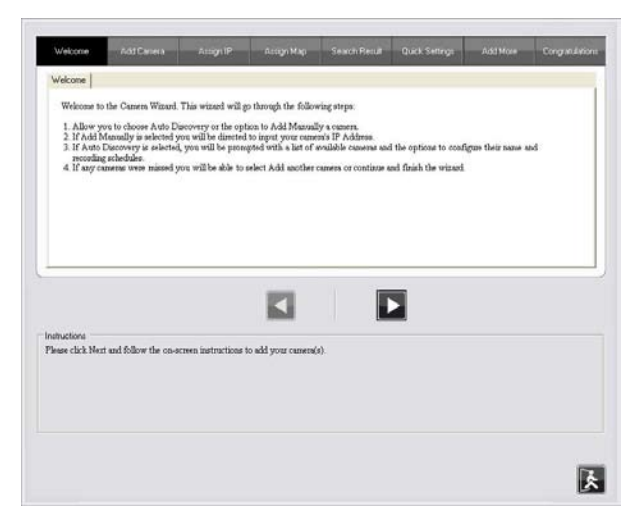

Choose either to add camera(s) by automatically searching for camera(s) or to add camera(s) manually.

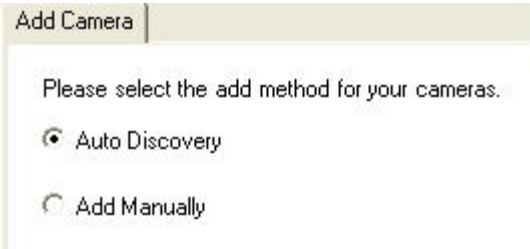

If you choose **Auto Discovery**, the system will search all available cameras that are located in the same subnet within the same LAN. The system will place all found cameras under the default map called My Map. Click **Next** to continue.

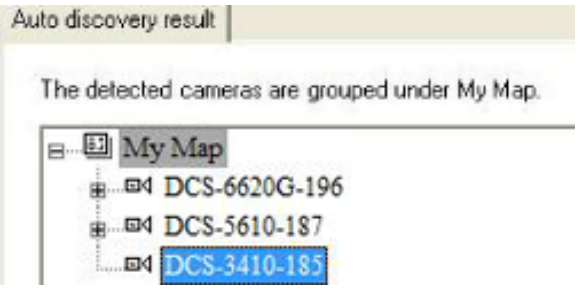

If you choose **Add Manually,** you will need to enter the IP address of the camera. Click **Next** to continue.

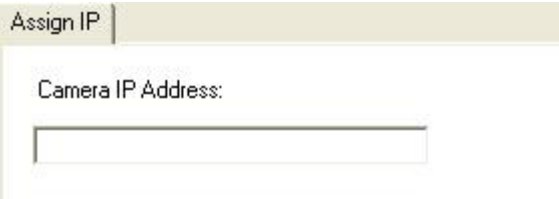

The system shows the detected IP Camera(s) information and user can set the schedule recording type.

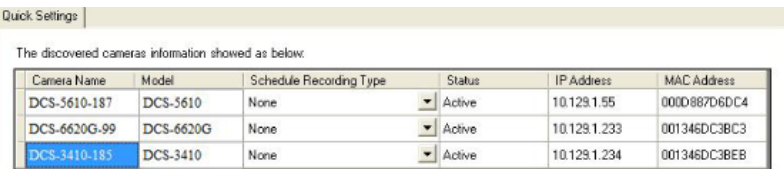

User can modify the schedule recording type:

- **24/7 Continuous Recording:** Continuously record 24 hours a day, 7 days a week.
- **24/7 Motion Detection Recording:** Continuously monitor, but ONLY record when motion is detected.
- **Office Hours Only:** Continuously monitor during office hours (08:00 AM to 06.00 PM), and ONLY record when motion is detected.
- **Non-Office Hours Only:** Continuously monitor during non-office hours (06:00 PM to 08.00 AM), and ONLY record when motion is detected.

*Note: Except 24/7 Continuous Recording, the other schedule recording type can be activated ONLY when image motion detection window is created. Please refer to the users manual for more information.*

Select **Yes** to add another camera, or select **No** to continue.

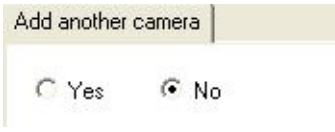

*Note: After you have finished adding your camera(s), click Close to view your camera(s).*

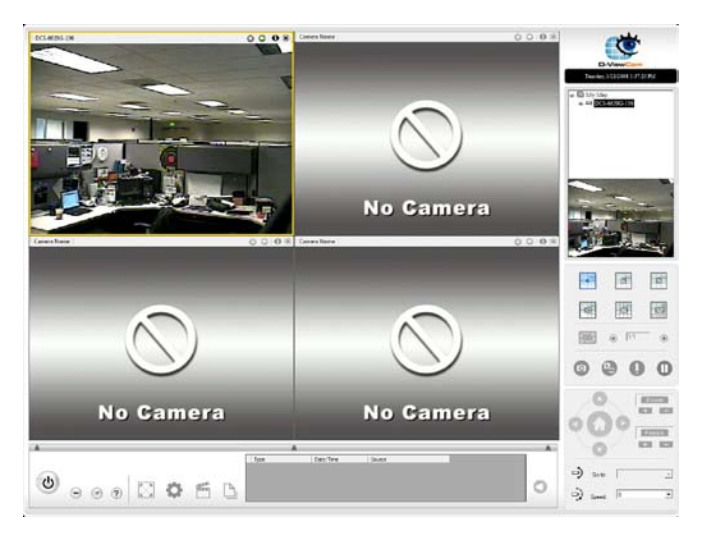

#### **Your D-ViewCam Installation is Complete!**

### **Notes**

### **Notes**

### **Notes**

## **Technical Support**

D-Link's website contains the latest user documentation and software updates for D-Link products.

U.S. and Canadian customers can contact D-Link Technical Support through our website or by phone.

### **United States**

**Telephone**  (877) 453-5465

**World Wide Web**

http://support.dlink.com

### **Canada**

#### **Telephone**

(800) 361-5265

#### **World Wide Web**

http://support.dlink.com

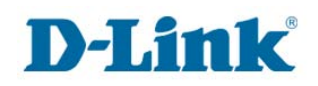

Version 1.0 May 9, 2008 6ICS3410Q.01G

Copyright ©2008 D-Link Corporation/D-Link Systems, Inc. All rights reserved. D-Link and the D-Link logo are registered trademarks of D-Link Corporation or its subsidiaries in the United States and other countries. Other trademarks are the property of their respective owners. Actual data throughput will vary. Network conditions and environmental factors, including volume of network traffic, building materials and construction, and network overhead lower actual data throughput rate. Product specifications, size and shape are subject to change without notice, and actual product appearance may differ from that depicted on the packaging. Visit www.dlink.com for more details.

D-Link DCS-3410 Quick Install Guide 24